# Releasenotes Visma.net HRM Versie 1.139.00 1 Juli 2023

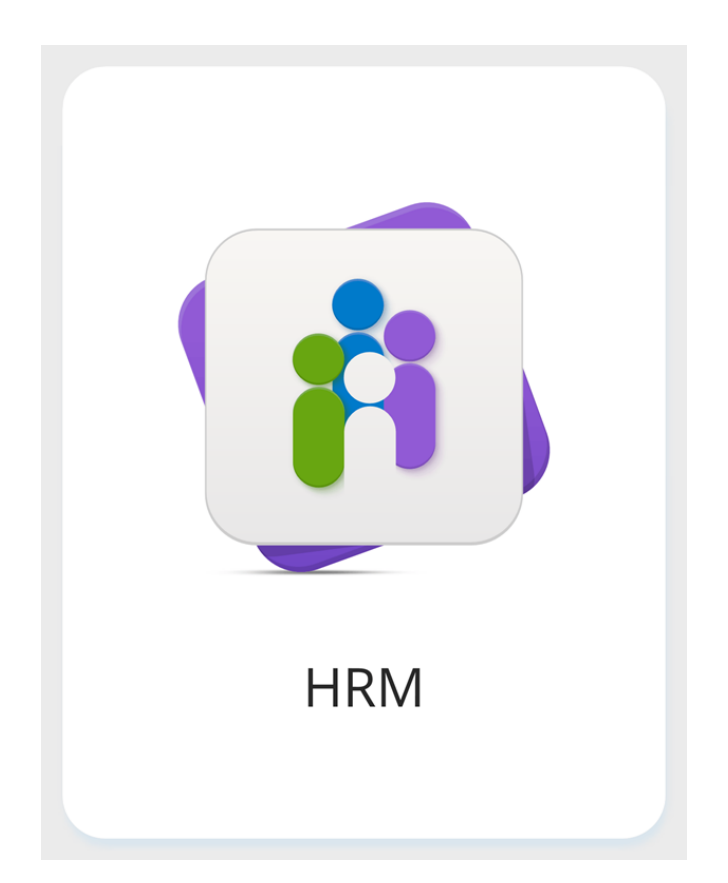

Copyright © Visma Postbus 747 3800 AS Amersfoort Alle rechten voorbehouden.

Verveelvoudiging of openbaarmaking, geheel of gedeeltelijk, is niet toegestaan dan met schriftelijke toestemming van de auteursrechthebbende.

# Inhoudsopgave

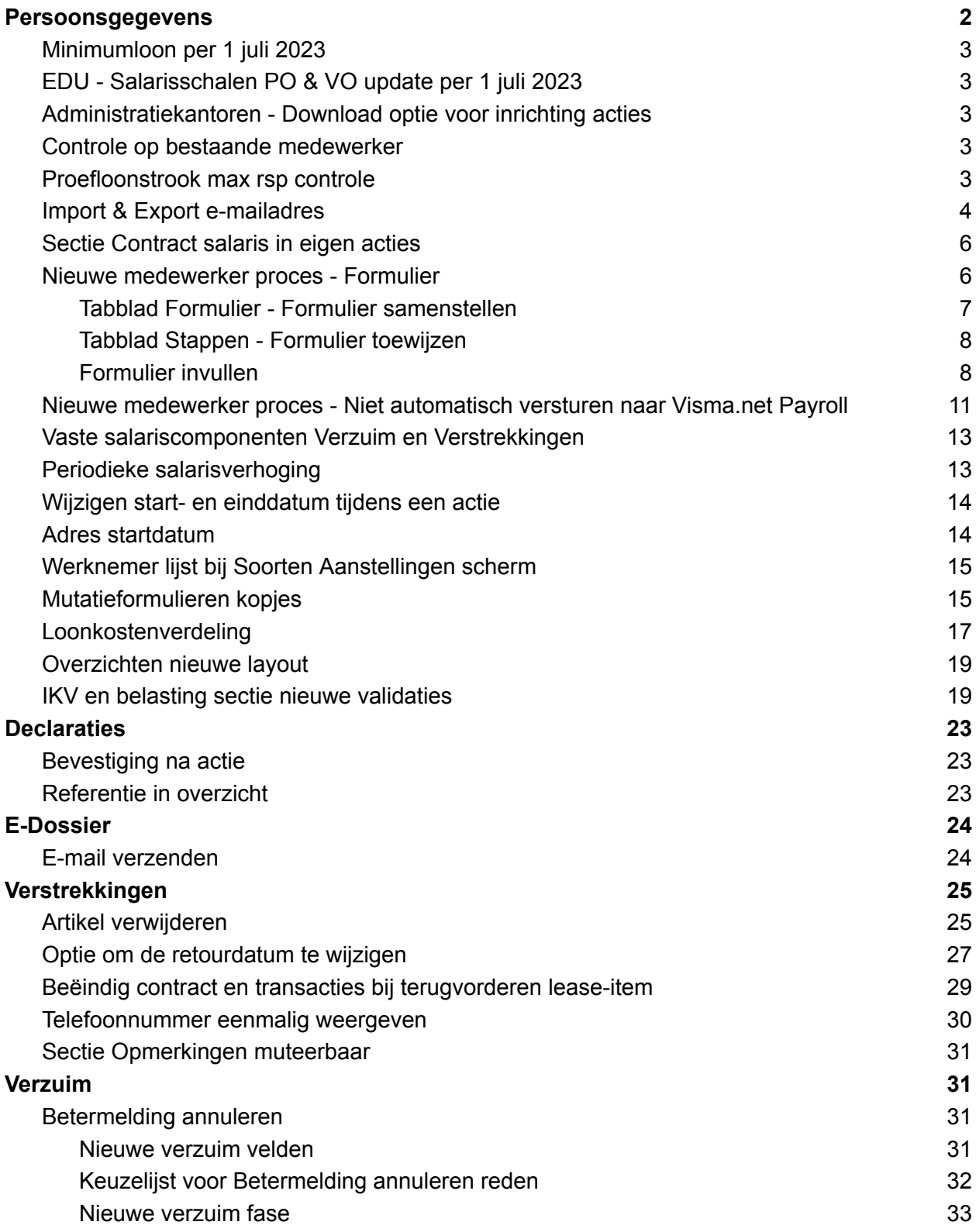

![](_page_2_Picture_317.jpeg)

Daar waar in de menu's (EDU) is toegevoegd is dit onderwerp alleen van toepassing voor de EDUcatie sector.

## <span id="page-3-0"></span>Persoonsgegevens

### <span id="page-3-1"></span>Minimumloon per 1 juli 2023

De nieuwe minimumlonen per 1 juli 2023 worden toegevoegd in Visma.net HRM. Op de website van de Rijksoverheid zijn de bedragen te vinden voor [minimumloon](https://www.rijksoverheid.nl/onderwerpen/minimumloon/bedragen-minimumloon-bbl-opleiding/bedragen-minimumloon-bbl-2023) en voor minimumloon BBL.

## <span id="page-3-2"></span>EDU - Salarisschalen PO & VO update per 1 juli 2023

De salarisschalen voor PO en VO zijn bijgewerkt per 1 juli 2023. De schalen worden automatisch bijgewerkt bij de betreffende medewerkers. De bijgewerkte salarissen kunnen worden ingezien bij Persoonsgegevens - Overzichten - Automatische salarisaanpassingen.

## <span id="page-3-3"></span>Administratiekantoren - Download optie voor inrichting acties

Voor administratiekantoren is in het master bedrijf een download-optie beschikbaar voor de inrichting van soorten aanstellingen en acties. Hiermee kan sneller inzicht worden verkregen in wat de inrichting is per actie - per soort aanstelling - per bedrijf.

Standaard wordt de inrichting van alle bedrijven gedownload. Details over de download staan in de helptekst van de pagina.

![](_page_3_Picture_601.jpeg)

Nadat de inhoud van de download beschikbaar is in excel is het mogelijk te filteren op de gegevens.

### <span id="page-3-4"></span>Controle op bestaande medewerker

Ongeacht of het veld PersoonsID is geactiveerd, zullen we nu controleren of een medewerker al bestaat. Er wordt bij het invoeren van de medewerker gecontroleerd op geboortedatum, achternaam, voornaam, roepnaam en er wordt een waarschuwing getoond als deze combinatie in het bedrijf al bestaat.

### <span id="page-3-5"></span>Proefloonstrook max rsp controle

Als de proefloonstrook gebruikt werd in combinatie met de CATS salarisschalen, werd er rekening gehouden met de maximale rsp. Dit kon conflicteren met een ingerichte maximale rsp op werknemersniveau, functie of salarisschaal. We hebben nu de controle op maximale rsp bij de proefloonstrook verwijderd. Staat er dus bijvoorbeeld een maximale rsp van 100 op de

functie, dan kan er nu alsnog een maximale rsp van 110 bij de proefloonstrookberekening worden ingevuld.

### <span id="page-4-0"></span>Import & Export e-mailadres

Er is nu een import- en export mogelijkheid voor e-mailadressen.

De import kan over meerdere bedrijven heen gebruikt worden. Dit kan handig zijn bij migraties en nieuwe implementaties, maar ook bij bijvoorbeeld overnames en fusies, waardoor alle e-mailadressen aangepast moeten worden. De export is daarentegen per bedrijf.

De import moet voordat deze gebruikt kan worden eerst geactiveerd worden bij Persoonsgegevens - Onderhoud Importdefinities. Daar kan ook het format voor de datumnotatie ingesteld worden.

![](_page_4_Picture_471.jpeg)

![](_page_4_Picture_472.jpeg)

Vervolgens is de import beschikbaar bij Persoonsgegevens - Acties - Massamutaties en bij Persoonsgegevens - Acties - Import.

Bij het exporteren van e-mailadressen geeft het filter 'Datum waarop' alleen de e-mailadressen van de medewerkers die op de betreffende datum een actief contract hebben.

![](_page_4_Picture_473.jpeg)

Mocht na de import blijken dat er fouten in het importbestand zitten, dan is het mogelijk de import te annuleren bij Persoonsgegevens - Overzichten - Import Status.

**Let op**: e-mailadressen die gebruikt worden om in te loggen mogen niet gewijzigd of verwijderd worden. Hier zit een validatie op tijdens de import.

Een voorbeeld van het exportbestand volgt hier. Ook de vrije velden worden geëxporteerd als deze in gebruik zijn in de metadata.

![](_page_4_Picture_474.jpeg)

Voor de import wordt hetzelfde format gebruikt als het exportbestand. Het is dus handig om eerst een export te maken om hiermee gelijk het juiste format te krijgen.

![](_page_5_Picture_472.jpeg)

Een beschrijving van de velden:

![](_page_6_Picture_486.jpeg)

## <span id="page-6-0"></span>Sectie Contract salaris in eigen acties

In de eigen te definiëren acties is nu ook de sectie Contract salaris beschikbaar. De sectie kan geselecteerd worden bij Persoonsgegevens - Onderhoud - Soorten aanstellingen & acties. In deze sectie kan de periodieke verhoging worden ingevoerd of aangepast.

![](_page_6_Picture_487.jpeg)

## <span id="page-6-1"></span>Nieuwe medewerker proces - Formulier

In deze release is het mogelijk om een formulier toe te voegen aan het nieuwe medewerker proces. Het doel van het formulier is dat hier alleen die velden actief gemaakt kunnen worden die jullie voor bijvoorbeeld een manager beschikbaar willen maken. Zodra alle velden zijn ingevuld gaat het proces verder en kunnen de gegevens eventueel worden aangevuld door HR/Salarisadministratie.

Dit formulier kan op dit moment worden samengesteld met velden uit de secties Positie en Werktijden. Het formulier kan worden toegewezen aan bestaande gebruikers binnen Visma.net HRM, net als de normale overige stappen.

Dit formulier is een eerste oplevering die wij doen voor het nieuwe medewerker proces. In volgende releases zullen we deze functionaliteit verder uitbreiden.

Meer informatie over het plan voor de uitbreidingen van het nieuwe medewerker proces kun je *binnenkort op de community* [hier](https://community.visma.com/t5/tkb/workflowpage/tkb-id/nl_ra_Visma_net_HRM_kennisbank/article-id/184) lezen.

Met onderstaande informatie is het mogelijk om alvast kennis te maken met de formulieren oplossing. Mocht je hier in de toekomst gebruik van gaan willen maken, raden wij jullie aan om dit goed door te lezen. Als je de mogelijkheid hebt om dit in te richten op een testomgeving of op een extra soort aanstelling, dan kun je vast aan de slag. Elke volgende release zul je het formulier dan verder kunnen uitbreiden!

### <span id="page-7-0"></span>Tabblad Formulier - Formulier samenstellen

In de inrichting van de actie Nieuwe werknemer (Persoonsgegevens - Onderhoud - Soorten aanstellingen en acties) is een tabblad toegevoegd: formulier. Hier kunnen velden worden geselecteerd die op het formulier moeten komen. De velden die getoond worden zijn de velden die zijn geactiveerd in metadata en beschikbaar voor het formulier.

![](_page_7_Picture_404.jpeg)

Bijvoorbeeld: als het veld Normuren bij jullie niet als zichtbaar staat in de metadata en er is een standaardwaarde ingesteld, dan zal dit veld niet beschikbaar zijn als selectie voor het formulier.

![](_page_8_Picture_360.jpeg)

Velden worden deels gegroepeerd getoond. Dit zijn velden die altijd bij elkaar horen en niet los van elkaar gebruikt kunnen worden. Daarnaast scheelt dit weer klikwerk voor jullie!

Voor de secties Positie en Werktijden zijn ook de vrije velden beschikbaar. Als jullie deze hebben ingericht en ze zijn zichtbaar en wijzigbaar in de metadata instellingen (zie hierboven), dan zullen ze selecteerbaar zijn voor het formulier.

### <span id="page-8-0"></span>Tabblad Stappen - Formulier toewijzen

Als het formulier is samengesteld moet het nog worden toegevoegd aan de actie voor het beschikbaar is. Bij stappen kies je voor Sectie toevoegen. Selecteer hier Formulier 1.

![](_page_8_Picture_361.jpeg)

We adviseren deze als eerste stap op te nemen. Dit doe je door bij 'volgorde' 1 aan te geven. Je kunt aangeven wie de stap moet uitvoeren.

Wil je hem vooral nu zelf testen? Kies dan Initiatiefnemer.

#### <span id="page-8-1"></span>Formulier invullen

Start de actie Nieuwe medewerker. Zoals je ziet is de layout van het startscherm gewijzigd. De functionaliteit is hetzelfde gebleven.

#### △ | = Persoonsgegevens > Acties > Nieuwe werknemer

![](_page_9_Picture_368.jpeg)

Zodra de actie is gestart kom je in de eerste stap Formulier terecht. Dit is het formulier die bijvoorbeeld de manager te zien krijgt.

Hierin zijn de velden zichtbaar die geselecteerd waren voor het formulier. Als er velden uit zowel Positie en Werktijden zijn geselecteerd, zie je 3 delen: Positie, Werktijden en Documenten.

Per sectie kun je op 'Opslaan' klikken als je klaar bent met invullen. Alle velden worden dan gevalideerd en als alles goed is wordt het panel groen.

Het is niet verplicht om tussendoor op de knop 'Opslaan' te klikken. Als dit niet wordt gedaan, wordt later bij 'Indienen' alsnog alle invoer gevalideerd.

![](_page_9_Picture_369.jpeg)

Eventueel kan je tussendoor kiezen voor 'Later doen'. Alle opgeslagen secties worden bewaard en als je de taak later opent via de takenlijst kom je weer terug in het deels ingevulde formulier.

Het is mogelijk om documenten toe te voegen. Dit zijn niet de officiële documenten, maar denk hierbij aan een CV, sollicitatiebrief of diploma.

![](_page_10_Picture_441.jpeg)

Door het plusje kan een document geüpload worden. Vervolgens is het veld 'Omschrijving' verplicht. Dit is de naam die in het Elektronisch Dossier gebruikt gaat worden voor dit document. Daarna klik je op Document toevoegen. Rechts staan de geüploade documenten.

Na het uploaden verschijnt enkele seconden een groene melding in het scherm die aangeeft dat het document succesvol is geüpload.

![](_page_10_Picture_442.jpeg)

Klik je op Indienen dan worden alle secties gevalideerd.

Onder andere wordt gekeken of alle velden die als verplicht staan aangemerkt in Metadata ook zijn ingevuld. Als alles goed is kan het formulier worden ingediend.

Nadat op Indienen is geklikt vervolgt het verdere indienstproces. Nu zal stap 2 bij de juiste gebruiker op de takenlijst terechtkomen.

De goedkeurder van het nieuwe medewerkerproces heeft inzage in alle stappen en zo ook het formulier. Het formulier wordt dan als alleen-lezen getoond.

#### **Afbreken van het proces**

Het is niet mogelijk om vanuit het formulier het proces af te breken. Hiermee willen we voorkomen dat het proces ten onrechte afgebroken wordt door bijvoorbeeld de manager of (in een later stadium) de medewerker zelf. Bij het testen van dit formulier kun je doorgaan naar stap 2 en daar alsnog de actie afbreken.

## <span id="page-11-0"></span>Nieuwe medewerker proces - Niet automatisch versturen naar Visma.net Payroll

Als een medewerker is ingevoerd en is goedgekeurd, gaat deze automatisch naar Visma.net Payroll. Voor de volledigheid: Dit geldt voor medewerkers in de werknemersgroep waarbij het vinkje 'geen verloning' **niet** aanstaat:

![](_page_11_Picture_234.jpeg)

Het is niet altijd gewenst dat medewerkers automatisch naar Visma.net Payroll worden verstuurd. Daarom is er een mogelijkheid om per soort aanstelling aan te geven of de medewerker (na eventuele goedkeuring) automatisch verzonden moet worden. Bij Persoonsgegevens - Onderhoud - Soorten aanstellingen & Acties is in de nieuwe medewerker actie een instelling toegevoegd genaamd 'Handmatig versturen naar Payroll'.

![](_page_11_Picture_235.jpeg)

Als deze staat aangevinkt zal een nieuw aangemaakte medewerker worden opgeslagen onder het soort contract 'Niet actief'.

Bij het openen van een medewerker die nog niet is verstuurd naar Visma.net Payroll wordt enkele seconden een melding in beeld getoond en is rechts bovenin het scherm een knop beschikbaar: Versturen naar Payroll

![](_page_12_Picture_425.jpeg)

Wanneer op deze knop wordt geklikt wordt de medewerker naar Payroll verstuurd.

Wanneer in de werknemersgroep van de medewerker het vinkje aanstaat bij 'geen verloning' dan zal de medewerker niet worden verstuurd naar Payroll. De werknemersgroep is leidend hierin.

Zolang de medewerker niet naar Payroll is verstuurd is het niet mogelijk een extra contract aan te maken. De volgende melding wordt getoond:

![](_page_12_Picture_6.jpeg)

Het is de bedoeling dat in een latere release een overzicht beschikbaar komt waarop de medewerkers staan die nog niet zijn verzonden naar Payroll. Vanuit daar komt ook de mogelijkheid deze alsnog te versturen.

Op dit moment is het al mogelijk om met het eigen overzicht inzicht te krijgen door het veld soort contract toe te voegen en daarop te filteren.

![](_page_12_Figure_9.jpeg)

Bij externen/PNIL-ers oftewel medewerkers die niet verloond worden, is het niet aan te raden het vinkje aan te zetten op de soort aanstelling. Dit is namelijk niet nodig, want door het vinkje in de werknemersgroep is al bepaald dat ze niet naar Payroll gaan.

Als het vinkje wel aanstaat, komt de knop ten onrechte in beeld. Daarnaast zullen ze ook op het overzicht verschijnen wat later wordt opgeleverd, met medewerkers die nog niet verzonden zijn naar Payroll.

Let op: Doordat de medewerker in eerste instantie een contract krijgt met de code Niet actief (9) heeft dit ook impact op de exporten. In sommige exporten is het mogelijk de niet actieve contracten te filteren. In andere exporten is het hard gecodeerd of deze wel of niet meegaan.

## <span id="page-13-0"></span>Vaste salariscomponenten Verzuim en Verstrekkingen

Vanuit de Verzuim en Verstrekkingen module wordt een salariscomponent aangemaakt om daarmee de loonkorting bij ziekte door te kunnen geven, als deze regeling is ingericht uiteraard. Deze salariscomponenten waren zichtbaar in Visma.net Payroll maar niet in Visma.net HRM Persoonsgegevens - Salaris overig - Vaste salariscomponenten. Dit is nu wel zichtbaar gemaakt. Zodoende kan bijvoorbeeld ook in HRM gezien worden dat het kortingspercentage, verzuimpercentage of lease bedrag van toepassing is.

### <span id="page-13-1"></span>Periodieke salarisverhoging

In de sectie periodieke salarisverhoging zie je 2 velden:

- Eerstvolgende verhoging: de eerstvolgende periode voor de verhoging
- Periode verhoging: de periode waarin de periodieke verhoging normaliter plaatsvindt

### Een voorbeeld:

Eerstvolgende verhoging: 202308 Periode verhoging: Augustus

Contract - Salaris

![](_page_13_Picture_635.jpeg)

Normaliter zijn deze 2 velden aan elkaar gelijk. Maar er kan van worden afgeweken. In het geval dat de eerstvolgende verhoging 202308 was en de periode verhoging April, werd de eerstvolgende verhoging na augustus 2023 niet op 202404 gezet maar op 202408. Dit is nu aangepast.

De eerstvolgende verhoging wordt bijgewerkt met de periode die in het veld Periode verhoging staat.

## <span id="page-14-0"></span>Wijzigen start- en einddatum tijdens een actie

Bij het starten van een actie in Persoonsgegevens is het mogelijk een start- en einddatum in te geven. Deze kon in het vervolg van het proces niet meer gewijzigd worden.Wilde je de ingangsdatum van de wijziging of van het contract wijzigen, dan moest je de actie afbreken en opnieuw starten of na de goedkeuring de datum wijzigen.

Vanaf deze release is het wel mogelijk de start- en eventueel einddatum te wijzigen. In alle stappen zijn de datumvelden nu zichtbaar. Er is een knop Wijzigen beschikbaar. Als daarop wordt geklikt, kunnen de datumvelden worden gewijzigd. Vervolgens verschijnt er achter de datum een knop "Opslaan" waarmee de datumwijziging kan worden opgeslagen.

![](_page_14_Picture_545.jpeg)

Wanneer in 1 van de stappen de datum wordt gewijzigd, geldt deze datumwijziging voor alle data(tijd) gebaseerde secties.

Tijdens goedkeuring of terugsturen voor correctie kan de datum niet meer gewijzigd worden. Als een actie geen secties bevat die datum gebaseerd zijn, (bijvoorbeeld telefoonnummer, e-mailadres, familie) zal de datum niet zichtbaar zijn gedurende de stappen.

## <span id="page-14-1"></span>Adres startdatum

Bij het doorgeven van een verhuizing werd door gebruikers soms het bestaande adres aangepast in plaats van een nieuw adres toegevoegd. De waarschuwing die in die situatie door het systeem aan de gebruiker gegeven werd, werd dan gegeneerd. Dit leidde echter tot fouten in de loonaangifte omdat er voor het eerste deel van de contractperiode geen adres meer aanwezig was.

Daarom hebben wij het nu onmogelijk gemaakt om de startdatum van het eerste adres aan te passen. Daarmee kan er geen situatie ontstaan dat er voor het eerste deel van de contractperiode geen adres aanwezig is.

![](_page_15_Picture_330.jpeg)

## <span id="page-15-0"></span>Werknemer lijst bij Soorten Aanstellingen scherm

Bij Persoonsgegevens - Onderhoud - Soorten aanstellingen & Acties is een overzicht beschikbaar waarbij voor de geselecteerde soort aanstelling zichtbaar wordt welke medewerkers deze aanstelling hebben.

In deze lijst is een filter optie voor huidige. Daar werden ook ex-medewerkers getoond. Dit is nu aangepast. Daarnaast tonen we de BSN niet meer in deze lijst.

![](_page_15_Picture_331.jpeg)

## <span id="page-15-1"></span>Mutatieformulieren kopjes

In het mutatieformulier is het mogelijk om naast velden nu ook kopjes toe te voegen. Met deze kopjes kunnen de aanwezige velden in het formulier als het ware gegroepeerd worden.

In het scherm Persoonsgegevens - Onderhoud - Mutatieformulieren is de knop toegevoegd 'voeg tussenkop toe'.

![](_page_16_Picture_96.jpeg)

Kies de naam en klik op opslaan. Voer de naam eventueel 2-talig in. Kies vervolgens de positie van het kopje met behulp van de pijltjes:<br>Ceselecteerte valder

![](_page_16_Picture_97.jpeg)

Het formulier komt er dan zo uit te zien:

![](_page_17_Picture_226.jpeg)

## <span id="page-17-0"></span>Loonkostenverdeling

In release 1.138 zijn een aantal wijzigingen doorgevoerd in de loonkostenverdeling sectie en in de werking van loonkostenverdeling in de nieuwe contract actie. In de actie Nieuw contract negeerden we de inrichting in de metadata en werd alleen gekeken naar de inrichting in de nieuwe contract actie of dimensies ingevoerd moesten worden en/of zichtbaar zijn.

Dit is op verzoek teruggedraaid en nu wordt er wel rekening gehouden met de metadata inrichting.

Er zijn in de nieuwe contract actie 2 opties als de sectie loonkostenverdeling is toegevoegd: De sectie is verplicht of de sectie is optioneel.

![](_page_18_Picture_398.jpeg)

Op tabblad Velden nieuw contract wordt per dimensie aangegeven of deze zichtbaar moet zijn en waar de standaardwaarde vandaan moet komen.

![](_page_18_Picture_399.jpeg)

#### **Sectie is verplicht**

Als de sectie als verplicht staat ingesteld wordt er altijd een loonkostenverdeling vastgelegd. Dit betekent dat alle dimensies die als verplicht staan ingesteld in de metadata een waarde moeten hebben. Als deze waarde niet wordt ingevuld in het nieuwe contract scherm wordt er een foutmelding getoond. Als een dimensie verborgen is en op de achtergrond gevuld moet worden, maar de waarde is niet gevonden wordt er ook een foutmelding getoond. Dit kan bijvoorbeeld gebeuren als het veld kostenplaats niet op zichtbaar staat maar op de afdeling is geen kostenplaats vastgelegd. Dit is overigens vervelend voor de eindgebruiker want deze kan niet verder (de kostenplaats is niet zichtbaar en kan dus niet gevuld worden) en kan het ook niet oplossen. Dit zal door de applicatiebeheerder opgelost moeten worden.

#### **Sectie is optioneel**

Wanneer de sectie optioneel is, hoeft er niet verplicht een loonkostenverdeling te worden vastgelegd.

Als alle velden die zichtbaar zijn leeg worden gelaten:

- Als alle verplichte dimensievelden automatisch gevuld kunnen worden op basis van de standaardwaarde wordt er toch een loonkostenverdeling vastgelegd.
- Als niet alle verplichte dimensievelden automatisch gevuld kunnen worden op basis van de standaardwaarde, wordt er geen loonkostenverdeling vastgelegd. Er wordt geen foutmelding getoond.

Als er ten minste 1 dimensie wordt ingevuld dan nemen we aan dat het de bedoeling is dat er een loonkostenverdeling wordt vastgelegd. Alle verplichte dimensievelden moeten nu gevuld worden.

## <span id="page-19-0"></span>Overzichten nieuwe layout

Bij een aantal overzichten zijn kleine wijzigingen doorgebracht in de layout.

Nieuw zijn de witte panelen waarin de filters staan en - waar van toepassing - de Vernieuwen knop in het groen.

De overzichten waarbij dit is toegepast zijn:

- Eigen overzicht
- Mutatieverslag
- Diensttijden overzicht
- Declaratieoverzichten

In latere releases willen we ook in andere overzichten deze wijzigingen doorbrengen.

![](_page_19_Picture_407.jpeg)

## <span id="page-19-1"></span>IKV en belasting sectie nieuwe validaties

In de IKV en belasting sectie staan veel velden. Deze velden moeten goed worden ingericht, anders kan het zijn dat er verkeerde berekeningen plaatsvinden of onjuiste informatie naar de belastingdienst of het pensioenfonds wordt verstuurd. In Visma.net Payroll zijn veel validaties gebouwd om dit te voorkomen. Om dit proces nog verder te verbeteren willen we in Visma.net HRM zoveel mogelijk voorkomen dat onjuiste combinaties worden opgeslagen. De volgende meldingen kunnen worden weergegeven, als een van de validaties positief is.

- Als de code voor Soort inkomen gelijk is aan 17, 22, 23, 24, 34, 36, 37, 42, 43, 45, 50, 52, 55, 56, 57, 58, 59, 60 of 61, dan moeten Indicatie verzekerd WW-regel, WAO/IVA/WGA Basis, WAO/IVA/WGA Gedifferentieerd en ZW op 'Nee' staan.
- ZVW met waarde 'Niet verzekerd ivm sport/artiest' (code 'G') is alleen toegestaan indien de waarde voor Afwijkende tabellen gelijk is aan 'Buitenlandse artiesten of beroepssporters (verlaagd tarief)', 'Buitenlandse artiestengezelschappen en sportploegen' of 'Buitenlandse beroepssporters met een verlaagd tarief op grond van een ministerieel besluit'.
- ZVW met waarde 'Verzekerd, geen tarief sport/artiest' (code 'H') is alleen toegestaan indien de waarde voor Afwijkende tabellen gelijk is aan 'Binnenlandse artiesten'.
- Omdat de werknemer bij het ingaan van de IKV de AOW-leeftijd heeft bereikt, dienen Indicatie verzekerd WW-regel, WAO/IVA/WGA Basis en WAO/IVA/WGA Gedifferentieerd op 'Nee' te staan.
- Als de code voor Soort inkomen gelijk is aan 18 (Wachtgeld van een overheidsinstelling), dan moet bij Aard arbeidsverhouding ook code 18 (Publiekrechtelijke aanstelling) worden opgegeven.
- Als Aard arbeidsverhouding gelijk is aan 82-Payrolling, dan mag CAO Code inlener niet leeg zijn.
- Als CAO Code inlener een waarde bevat, dan moet Aard arbeidsverhouding gelijk zijn aan 82-Payrolling.
- Als de code voor Invloed verzekeringsplicht gelijk is aan 'D' (Oproepkracht zonder verplichting om te komen) of 'E' (Oproepkracht met verplichting om te komen), dan dient Oproepovereenkomst op 'Ja' te staan.
- Als er een Invloed verzekeringsplicht is aangegeven, dan dient Soort inkomen gelijk te zijn aan 11 (Ambtenaar) of 15 (Overig).
- Als er een Invloed verzekeringsplicht is opgegeven, dan dient Aard arbeidsverhouding een andere code dan 7 (Stagiair) of 79 (Opting-in regeling) te hebben.
- Omdat de werknemer bij het ingaan van de Belastingregel jonger is dan 56 jaar, dient LKV oudere werknemer op 'Nee' te staan.
- Als de code voor Soort inkomen gelijk is aan 11 (Ambtenaar), dan dient de code voor Aard arbeidsverhouding gelijk te zijn aan 1 (Arbeidsovereenkomst (excl BBL)), 18 (Publiekrechtelijke aanstelling) of 83 (BBL).
- Als Herleidingsregel gelijk is aan 'Geen', 100 (Niet bel.pl./Alleen Wlz), 300 (Alleen premieplichtig) of 700 (Bel.plichtig/Alleen Wlz), dan dient ZVW gelijk te zijn aan K (Verzekerd, normaal tarief werkgeversheffing), L (Verzekerd, 0% tarief werkgeversheffing (zeelieden)), M (Verzekerd, ingehouden bijdrage) of N (Verzekerd, gemengd tarief werkgeversheffing).
- Als een van de Indicaties verzekerd WW, WAO/IVA/WGA of ZW 'Ja' is, dan dient Invloed verzekeringsplicht 'D' (Oproepkracht zonder verplichting om te komen), 'E' (Oproepkracht met verplichting om te komen) of leeg te zijn.
- Als de code voor Soort inkomen gelijk is aan 11 (Ambtenaar), dan dient Invloed verzekeringsplicht 'D' (Oproepkracht zonder verplichting om te komen), 'E' (Oproepkracht met verplichting om te komen) of leeg te zijn.
- Als de code voor Soort inkomen gelijk is aan 13 (Directeur verzekerd), dan moet de code voor Aard arbeidsverhouding gelijk zijn aan 1 (Arbeidsovereenkomst (excl BBL)).
- Soort inkomen is niet gelijk aan 11, 13, 15 of 31 en de Indicaties verzekerd WW, WAO/IVA/WGA en ZW zijn 'Nee'. Dat is echter niet mogelijk, omdat in de sectie Werknemer fiscaal voor minimaal een van de velden Loonkostenvoordeel (ouderen, arbeidsgehandicapten, doelgroep banenafspraak en herplaatsen) 'Ja' is gekozen.
- De werknemer heeft op de startdatum van de belastingregel de AOW-leeftijd bereikt. Daarom moeten de Indicaties Loonkostenvoordeel (ouderen, arbeidsgehandicapten, doelgroep banenafspraak en herplaatsen) 'Nee' zijn.
- Als Aard arbeidsverhouding gelijk is aan 7-Stagiair of de werknemer heeft de AOW-leeftijd bereikt op de startdatum van de IKV, en Incidentele tijdelijke inkomst is niet gelijk aan Onbetaald verlof, de witte loonbelastingtabel is toegepast en Soort inkomen is niet gelijk aan 17, dan moeten Indicaties verzekerd WW en WAO/IVA/WGA op 'Nee' staan.
- Er is in dit kwartaal een IKV met Afwijkende tabellen 'Studenten- en scholierenregeling'. Dan dienen alle IKV's gedurende dit kwartaal zodanig ingericht te zijn.
- Er is in dit kwartaal een IKV waarbij de waarde voor Afwijkende tabellen niet gelijk is aan 'Studenten- en scholierenregeling'. Daarom mag geen enkele andere IKV in dit kwartaal de waarde 'Studenten- en scholierenregeling' voor Afwijkende tabellen bevatten.
- Het is niet toegestaan om op dezelfde IKV te wisselen van code 7 (Stagiair) voor Aard arbeidsverhouding naar een andere code en vice versa. In deze situatie dient u een nieuwe IKV aan te maken.

![](_page_21_Picture_9.jpeg)

#### **Let op:**

Bij het invoeren van een nieuwe medewerker kan het zijn dat eerst de IKV wordt ingevuld en daarna de persoonlijke gegevens. In dat geval checken wij niet op de AOW meldingen want wij weten dan nog niet de geboortedatum. Wordt echter de geboortedatum ingevuld en daarna teruggegaan naar de IKV sectie, dan kunnen wij wel valideren.

Er kunnen configuratiefouten optreden als bepaalde velden verborgen zijn die wel ingevuld moeten worden. Bijvoorbeeld bij de foutmelding Als de code voor Soort inkomen gelijk is aan 17, 22, 23, 24, 34, 36, 37, 42, 43, 45, 50, 52, 55, 56, 57, 58, 59, 60 of 61, dan moeten Indicatie verzekerd WW-regel, WAO/IVA/WGA Basis, WAO/IVA/WGA Gedifferentieerd en ZW op 'Nee' staan.

Als het veld WW standaard op Ja staat en het veld is verborgen in de metadata, maar soort inkomen is 17, dan is dat fout. WW moet in dat geval op Nee staan. De gebruiker kan dit alleen niet aanpassen, want het veld WW is niet zichtbaar. In dat geval kan de gebruiker het soort inkomen niet opslaan en zal een applicatiebeheerder nodig zijn om eerst het veld aan te zetten voor de gebruiker verder kan.

Het veld oorspronkelijke datum IKV wordt gevuld bij een overgang van HRM systeem X naar Visma.net HRM. Na een migratie is het dus niet de bedoeling meer dat dit veld wordt ingevuld. Ons advies is om dit veld niet op wijzigbaar te zetten nadat een migratie is voltooid en het veld niet meer hoeft te worden aangepast. Maar dat laatste gebeurt niet altijd en het veld blijft dan beschikbaar voor gebruikers om deze in te vullen, ondanks de uitleg die naast het veld staat. Dit leidt helaas tot foutmeldingen bij de aangifte.

Om het toch weer een stukje duidelijker te maken is nu het veld niet standaard wijzigbaar. De gebruiker moet eerst op het potloodje klikken:

![](_page_22_Picture_596.jpeg)

Als dat is gedaan verschijnt pas de melding die normaliter al direct in beeld stond - en daarmee waarschijnlijk niet meer opviel:

![](_page_23_Picture_224.jpeg)

Vervolgens kan de datum eventueel worden ingevuld of aangepast.

## <span id="page-23-0"></span>**Declaraties**

n standaarddeclaratie indienen

## <span id="page-23-1"></span>Bevestiging na actie

Nadat een declaratieregel is toegevoegd geven we extra feedback dat dit is geslaagd door middel van een groene popup. Dit verdwijnt automatisch na enkele seconden, maar kan ook worden weggeklikt.

Dit maakt het in het proces van declaratieregels aanmaken duidelijker dat het toevoegen van de regel is gelukt.

![](_page_23_Picture_225.jpeg)

## <span id="page-23-2"></span>Referentie in overzicht

Het veld Referentie is nu toegevoegd aan de overzichtspagina van declaraties. Alleen als het veld actief is en als dit veld wordt gevuld, wordt het getoond.

![](_page_24_Picture_150.jpeg)

## <span id="page-24-0"></span>E-Dossier

## <span id="page-24-1"></span>E-mail verzenden

Er is een HTML-editor met enkele basisfuncties toegevoegd waarmee je de opmaak van de e-mailtekst kunt aanpassen. Deze vervangt de vorige versie van de editor, waarmee je alleen platte tekst kon ingeven.

![](_page_24_Picture_4.jpeg)

## <span id="page-25-0"></span>Verstrekkingen

## <span id="page-25-1"></span>Artikel verwijderen

Bij het verwijderen van een artikel uit de voorraad (Verstrekkingen - Onderhoud -

Voorraadbeheer) kan het voorkomen dat er een melding verschijnt dat het artikel nog in gebruik is en niet verwijderd kan worden.

Het probleem is dat je in het medewerkersoverzicht niet eenvoudig kunt nagaan waar het artikel nog in gebruik is, of dat het artikel voor de medewerkers is verwijderd of dat het nooit is uitgegeven. Er is ook geen (standaard) rapportage die inzicht geeft in verwijderde artikelen.

![](_page_25_Picture_5.jpeg)

Ter ondersteuning bij het verwijderen zijn de volgende verbeteringen doorgevoerd:

- Een artikel kan alleen worden verwijderd als het nog niet eerder is uitgegeven of als het artikel is verwijderd in alle records van de medewerkers (het artikel heeft dan nog steeds een vermelding bij de medewerker maar heeft de status Verwijderd). Als er voor medewerkers enige historie aanwezig is in records met de status Geretourneerd, Geannuleerd, Uitgegeven, Verloren of Gevonden, kan het artikel NIET uit het systeem worden verwijderd.
- In het artikeloverzicht in Voorraadbeheer is het uiterlijk van het Verwijder-icoon (de prullenbak) gewijzigd. De prullenbak wordt nu alleen ingeschakeld als het artikel inderdaad kan worden verwijderd. De tooltip geeft dan de tekst 'Artikel verwijderen'. Als het artikel niet kan worden verwijderd is de prullenbak wel zichtbaar, maar uitgegrijsd. Er wordt dan als tooltip een andere tekst weergegeven die aangeeft dat het artikel nog steeds in gebruik is en niet kan worden verwijderd. Op deze manier weet de gebruiker voortaan vooraf of een artikel verwijderbaar is of niet.

![](_page_26_Picture_155.jpeg)

● Wanneer je in Voorraadbeheer een artikel bewerkt, wordt de knop 'Verwijderen' alleen weergegeven als het artikel kan worden verwijderd. Anders is de knop verborgen.

![](_page_26_Picture_156.jpeg)

● Het pop-up bericht dat verschijnt wanneer je een artikel verwijdert, is gewijzigd. De gebruiker wordt gevraagd te bevestigen of alle eventuele vermeldingen van het artikel bij de medewerkers (met status Verwijderd) ook mogen worden verwijderd.

![](_page_27_Picture_281.jpeg)

## <span id="page-27-0"></span>Optie om de retourdatum te wijzigen

Als een item / artikel is geretourneerd en er is daarvoor een retourdatum/einddatum ingevuld, dan kan de datum daarna niet (meer) worden gewijzigd.

Bijv. wanneer ingevuld was dat de leaseauto op 30-06-2022 is ingeleverd, maar dit had 28-06-2022 moeten zijn, dan was er geen mogelijkheid om deze retourdatum aan te passen. Dit probleem is opgelost. In het scherm Verstrekkingen zijn nu twee nieuwe opties voor bewerken van een eerder geretourneerd artikel beschikbaar. Deze opties zijn toegevoegd aan een menu die kan worden opgeroepen via de rechtermuisklik in het medewerkersoverzicht:

![](_page_27_Picture_282.jpeg)

● Met de optie 'Teruggeven' heb je de mogelijkheid om van een geretourneerd artikel de teruggavedatum aan te passen. Mocht je als gebruiker in eerste instantie een

verkeerde teruggavedatum hebben ingevuld, dan kan je door 'Teruggeven' te kiezen deze datum aanpassen.

● Met de optie 'Bewerken' heb je de mogelijkheid om van een geretourneerd item de gegevens te wijzigen. Bijv. bij lease items kan dat gewenst zijn. Wanneer een lease item wordt geretourneerd wordt de einddatum van het lease contract aangepast met de teruggavedatum. Maar mocht die einddatum niet de juiste zijn, kan je met deze optie die datum alsnog aanpassen.

De pagina Bewerken die dan volgt, toont nog steeds de oorspronkelijke inleverdatum en ook de persoon die het item/artikel in ontvangst heeft genomen.

![](_page_28_Picture_279.jpeg)

Ook is de toelichting onder het info-icoontje op de retourpagina bijgewerkt en geeft deze meer duidelijkheid over wat er gebeurt m.b.t. het geretourneerde item.

![](_page_29_Picture_172.jpeg)

**LET OP**: Houd er rekening mee dat het wijzigen van de inleverdatum voor een leaseauto een herrekening in het salaris kan veroorzaken op de fiscale bijtelling.

## <span id="page-29-0"></span>Beëindig contract en transacties bij terugvorderen lease-item

Bij het terugvorderen van een item via Verstrekkingen - Acties - Terugvorderen moeten voor leaseauto's of leasefietsen ook de salaristransacties worden beëindigd.

De einddatum voor de salaristransacties wordt voortaan ingesteld op de datum van de terugvordering.

![](_page_29_Picture_173.jpeg)

![](_page_30_Picture_153.jpeg)

### <span id="page-30-0"></span>Telefoonnummer eenmalig weergeven

In de Persoonsgegevens, onderdeel Telefoon, werd een telefoonnummer van een verstrekte telefoon soms meerdere keren weergegeven. Dit gebeurde wanneer het telefoonnummer al eens eerder was uitgegeven. Dit is nu opgelost.

![](_page_30_Picture_3.jpeg)

## <span id="page-31-0"></span>Sectie Opmerkingen muteerbaar

Voor sommige typen verstrekkingen kon de sectie Opmerkingen niet worden gewijzigd nadat het item was aangemaakt. Het Opmerkingen gedeelte was vaak niet zichtbaar in het scherm. Dit was vooral het geval bij Toegangs-/ID-kaart en Sleutels. Dit probleem is opgelost.

![](_page_31_Picture_318.jpeg)

## <span id="page-31-1"></span>Verzuim

## <span id="page-31-2"></span>Betermelding annuleren

In deze release voegen we ter voorbereiding van de nieuwe functionaliteit, waarmee je straks in staat bent een betermelding te annuleren, een aantal functies toe voor de inrichting.

De volledige vrijgave van deze nieuwe functionaliteit staat gepland voor release 1.140.00 (7 oktober 2023). We zullen waarschijnlijk wel een tussentijdse update uitvoeren om met een beperkt aantal klanten een pilot uit te voeren.

#### <span id="page-31-3"></span>Nieuwe verzuim velden

In het toekomstige scherm voor het annuleren van de betermelding worden een aantal nieuwe velden toegevoegd:

- Betermelding geannuleerd door
- Betermelding annuleren reden

● Betermelding annuleren opmerking

De eigenschappen van de verzuim velden in de diverse verzuimacties kunnen worden bewerkt via Verzuim - Onderhoud - Definities in het tabblad 'Velden'. In dit scherm zie je nu de 3 nieuwe velden. Er is ook een nieuwe kolom met de verzuimactie 'Betermelding annuleren' toegevoegd. Hier kun je de velden alvast instellen die je wilt bekijken en bewerken tijdens de actie 'Betermelding annuleren'. Het is niet verplicht om deze velden te gebruiken met de nieuwe actie. Je kunt per veld zelf bepalen of je het veld wilt gebruiken of niet.

![](_page_32_Picture_334.jpeg)

<span id="page-32-0"></span>De nieuwe velden zijn tevens toegevoegd aan de verzuim import.

### Keuzelijst voor Betermelding annuleren reden

Voor het veld "Betermelding annuleren reden" kan men straks in het actiescherm kiezen uit een keuzelijst. De inhoud van deze keuzelijst kan je zelf vullen via Verzuim - Onderhoud - Arbodienst per verzuimtype. Standaard is deze lijst leeg.

![](_page_33_Picture_349.jpeg)

### <span id="page-33-0"></span>Nieuwe verzuim fase

In Verzuim - Onderhoud - Procedure is er een nieuwe verzuim fase toegevoegd, genaamd 'Betermelding annuleren'. Aan deze nieuwe fase kun je taken toevoegen die aan het verzuimgeval zullen worden toegevoegd wanneer de actie Betermelding annuleren wordt uitgevoerd.

![](_page_33_Picture_350.jpeg)

### <span id="page-33-1"></span>Nieuwe verzuim taken (door Visma gedefinieerd)

Er zijn 5 nieuwe taken toegevoegd om de actie 'Betermelding annuleren' te ondersteunen. Het gaat om de volgende taken:

- 439 Melding (EDI) vervallen betermelding Arbodienst
- 440 Vervallen betermelding aan Arbodienst (telefoon of website)
- 442 ZIEK E-mail Arbodienst vervallen betermelding
- 443 Notificatie betermelding is vervallen
- 444 Bevestig betermelding geannuleerd bij het UWV

Er is voor het automatisch doorgeven van de annulering van de betermelding aan het UWV via EDI geen taak beschikbaar. Dit omdat het UWV deze actie niet ondersteunt via EDI. Wanneer voor een eerdere 'Betermelding' al een EDI bericht aan het UWV was doorgegeven, moet je

contact met het UWV opnemen om het verzuimgeval handmatig ook in het systeem van het UWV te heropenen. Hiervoor is de taak onder nr 444 (zie boven) beschikbaar zodat je deze stap niet kan overslaan. Het verzuimgeval blijft tijdelijk geblokkeerd voor andere wijzigingen zolang deze taak niet is uitgevoerd.

Sommige taken worden door Visma toegevoegd aan Verzuim- Onderhoud - Taak. Het is hierdoor niet nodig zelf de taken te vernieuwen (via Verzuim - Onderhoud - Setup). Ook zullen sommige taken door Visma aan de procedure worden toegevoegd voor de nieuwe fase 'Betermelding annuleren'. Het is in principe niet nodig om zelf de nieuwe taken in te stellen. *Opmerking: overigens zal het systeem straks bij het annuleren van de betermelding, niet alleen deze taken genereren, maar ook de oorspronkelijke (nog uit te voeren verzuimtaken) weer terugzetten*.

Er zijn een aantal voorwaarden voor de definitie van de procedure:

- Het is niet toegestaan om de taak 'Bevestig betermelding geannuleerd bij het UWV' uit de procedure te verwijderen.
- De procedure mag slechts één 'Bevestig betermelding geannuleerd bij het UWV' taak bevatten.
- <span id="page-34-0"></span>● Deze taak mag alleen voorkomen in de fase 'Betermelding annuleren'.

### Nieuwe instellingen voor verzuimtaak

Om na de annulering van de betermelding tijdelijk het verzuimgeval te blokkeren en daarmee te voorkomen dat opvolgende EDI-berichten te vroeg naar het UWV worden verzonden, is een nieuw actietype toegevoegd: 'Bevestig betermelding annuleren'.

Ook is er een nieuwe optie toegevoegd in de dropdown lijst 'Wanneer te doen'. De nieuwe optie is 'Datum waarop de betermelding is geannuleerd +'. Met deze nieuwe instelling kun je taken opgeven die geactiveerd moeten worden nadat de actie Betermelding annuleren is uitgevoerd.

![](_page_34_Picture_600.jpeg)

### <span id="page-35-0"></span>Nieuwe vraag toegevoegd in de Wizard nieuwe definitie

Met de Wizard nieuwe definitie (Verzuim - Onderhoud - Wizard nieuwe definitie) kun je nieuwe verzuimdefinities en -procedures genereren. Hier is een nieuwe vraag toegevoegd waar je kunt instellen wie de taak moet krijgen voor het doorgeven van de annulering van de betermelding aan het UWV (zie pijl in de schermafdruk).

![](_page_35_Picture_298.jpeg)

### <span id="page-35-1"></span>Verzuim gebeurtenissen

Om de Arbodienst elektronisch te kunnen informeren over een geannuleerde betermelding, hebben we een aantal zgn. GE-gebeurtenissen toegevoegd. Deze kun je tegenkomen in het scherm Applicatiebeheer - Exporten - Overzicht GE verwerking.

## <span id="page-35-2"></span>Verlof

## <span id="page-35-3"></span>Nieuwe gebruikersinterface voor Verlof

Er komt een nieuwe Verlof gebruikersinterface beschikbaar die gebruikers kunnen uitproberen.

● In de Verlofkalender is een optie Nieuw beschikbaar waarmee gebruikers de nieuwe Verlof-UI (user interface) kunnen uitproberen.

● De gebruiker kan naar wens eenvoudig wisselen tussen de oude en nieuwe gebruikersinterfaces.

![](_page_36_Picture_161.jpeg)

- Wanneer de schuifregelaar is ingeschakeld, kan de gebruiker de nieuwe gebruikersinterface voor Verlof uitproberen en de gebruikelijke acties uitvoeren.
	- Een verlofaanvraag op individueel contractniveau indienen
	- Kalender inzien in de nieuwe look en feel

.

○ Nieuwe look en feel van aanvraaggeschiedenis en rechten gebruiken

![](_page_36_Picture_162.jpeg)

![](_page_37_Picture_232.jpeg)

### <span id="page-37-0"></span>Verlof inzien over contracten heen

We zijn de komende maanden nog hard bezig met de Verlof module. Een eerste stap om verlof over contracten heen te ondersteunen is om het verlof van alle contracten in te zien.

**Opmerking**: in deze eerste versie (van de in te voeren wijzigingen in de Verlofmodule) is het niet mogelijk om verlof aan te vragen met behulp van geconsolideerde verlofrechten. Verlofaanvragen zullen op contractniveau moeten worden ingevoerd.

#### **Configuratiestappen:**

#### **Stap 1 :** Verlof - Onderhoud - Instellingen

Geef in de verlofinstellingen op voor welke werknemer groepen je consolidatie (samenvoeging) van rechten wilt inschakelen

![](_page_38_Picture_273.jpeg)

**Stap 2:** Sla de instelling op.

Nu is de optie voor alle contracten zichtbaar op het verlof overzicht.

Wanneer de optie Alle contracten is geselecteerd, zijn de geconsolideerde totalen van verlofrechten en een geconsolideerde kalender zichtbaar voor de werknemer.

De optie Alle contracten is alleen zichtbaar voor mensen die geautoriseerd zijn voor alle contracten van een werknemer in het lopende jaar.

Wanneer een individueel contract is geselecteerd, kan de gebruiker verlof aanvragen op contractniveau met behulp van de nieuwe gebruikersinterface.

**Opmerking** : Het is niet mogelijk om verlof aan te vragen via de pagina "Alle contracten". In deze eerste fase is het niet mogelijk om verlof aan te vragen met behulp van geconsolideerde totalen van verschillende contracten.

![](_page_39_Picture_139.jpeg)

## <span id="page-39-0"></span>**Gebruikersinterface**

## <span id="page-39-1"></span>Nieuwe pop-up voor waarschuwingen en foutmeldingen

Op verzoek van onze gebruikers hebben we de manier verbeterd waarop we waarschuwingen en foutmeldingen weergeven. Deze berichten waren niet altijd zichtbaar voor de gebruiker omdat ze onderaan de pagina werden getoond.

Vanaf nu wordt de waarschuwing of foutmelding weergegeven in een pop-up bovenaan de pagina.

Deze nieuwe manier van weergeven in een pop-up werd reeds in een eerdere versie geïmplementeerd, maar alleen voor de declaratie functionaliteit. Nu is dit doorgevoerd in heel Visma.Net HRM.

![](_page_40_Picture_268.jpeg)

## <span id="page-40-0"></span>Applicatiebeheer

## <span id="page-40-1"></span>Autorisatie DAA

Als je het vinkje uitschakelt bij "Afdelingsautorisatie standaard aan", wordt er nu direct een waarschuwing weergegeven. Als je vervolgens annuleert, wordt het vinkje teruggezet.

![](_page_40_Picture_269.jpeg)

Als je in de waarschuwing pop-up akkoord geeft, dan zijn de wijzigingen nog niet opgeslagen. Je moet dan nog op het scherm zelf akkoord geven.

En ook dan wordt eerst nog om een bevestiging gevraagd alvorens de wijziging definitief wordt doorgevoerd.

Dit is gedaan om te voorkomen dat je per ongeluk de afdelingsautorisatie voor alle gebruikers uitschakelt.

![](_page_41_Picture_0.jpeg)

## <span id="page-41-0"></span>Applicatiebeheer

## <span id="page-41-1"></span>Onderhoudsscherm Bedrijfsinstellingen

In het Onderhoudsscherm Bedrijfsinstellingen (Applicatiebeheer - Organisatie - Bedrijf) hebben we een nieuwe checkbox geïntroduceerd om aan te geven of een organisatie een (SWV) Organisatie is.

Dit selectievakje staat standaard uit.

![](_page_41_Picture_112.jpeg)

## <span id="page-42-0"></span>Rollen en lijsten

Op verzoek vanuit het Ideënportaal hebben we 20 extra standaard lijsten toegevoegd. Deze zijn, net als de andere standaard lijsten zelf in te richten. Deze kun je terugvinden bij Applicatiebeheer - Rollen en lijsten - Lijsten.

![](_page_42_Picture_285.jpeg)

### Afdeling onderhouden (tags)

Voor het afdelingsstandaardadres binnen Talent hebben we een nieuwe tag aangemaakt genaamd AFDELINGADRES\_STANDAARD die het samengestelde adres in het formaat retourneert (straatnaam + huisnummer + huisnummertoevoeging)

![](_page_42_Picture_286.jpeg)

## <span id="page-42-1"></span>EDU - Vervangingsfonds Educatie overzicht

Het vervangingsfonds overzicht geeft inzicht in de gegevensaanlevering aan het risico- en het vervangingsfonds in de onderwijssector. Dit overzicht is nu ook beschikbaar op AK niveau. De gebruiker kan meerdere scholen selecteren en zowel de inhoud van de gegevensaanlevering als de gegenereerde meldingen worden van deze scholen getoond.

## <span id="page-43-0"></span>Visma Talent mobiele App

Onderstaande verbeteringen in de mobiele app zijn bereikt middels aanpassingen in de Visma.Net HRM webapplicatie.

## <span id="page-43-1"></span>Meldingen bij Declaraties

### <span id="page-43-2"></span>Vreemde tekens

In de mobiele app kon je een foutmelding krijgen wanneer je een declaratie zonder bijlage had ingediend. De getoonde melding gaf een '\n' weer in de tekst van de melding. Dit trad op wanneer was ingesteld om verplicht een bijlage mee te sturen. Dit is opgelost.

### <span id="page-43-3"></span>Tonen meerdere meldingen

Soms zijn er meerdere meldingen tegelijkertijd van toepassing. Deze werden ineens getoond. Vanwege de beperkte ruimte was de tekst van alle meldingen niet altijd goed te zien. Daarom is besloten de meldingen voortaan 1 voor 1 te tonen.

![](_page_43_Picture_303.jpeg)

![](_page_43_Picture_8.jpeg)

![](_page_43_Picture_9.jpeg)

Vreemde tekens in melding opgelost Meldingen worden voortaan 1 voor 1 getoond

## <span id="page-44-0"></span>Persoonlijke gegevens

<span id="page-44-1"></span>Kan het adres niet toevoegen in de app

Wanneer de Postcodetabel niet in gebruik of niet geactiveerd is, konden gebruikers in de mobiele app geen adressen invoeren of wijzigen.

Na invullen van de postcode en het huisnummer werden de straat en de plaats niet automatisch ingevuld, zoals bij gebruik van de postcodetabel wel gebeurt.

Dit resulteerde in een foutmelding op het scherm. Het probleem was echter dat de straat en plaats niet handmatig konden worden bewerkt omdat ze waren uitgeschakeld.

Dit is nu opgelost. De mobiele app en de Visma.net HRM webapplicatie gaan nu op dezelfde manier met adressen om.

![](_page_44_Picture_6.jpeg)

## <span id="page-45-0"></span>API wijziging

## <span id="page-45-1"></span>Add document - API Edossier

In deze API is het veld '**docDate**' beschikbaar. Dit veld was wel aanwezig voor 1.139 maar werd nog niet gebruikt in de oplossing. Vanaf deze release wordt de datum die hierin wordt meegegeven gebruikt als de '**aanmaakdatum**' van het document in de EDossier. Voorheen werd hiervoor de systeemdatum gebruikt.

## <span id="page-46-0"></span>Opgeloste items

## <span id="page-46-1"></span>Opgeloste items gemeld bij Support

4753939 - Duurzame inzetbaarheid foutmelding bij werknemer

4541094 - In het rapport Voortschrijdend verzuimoverzicht lukt het niet om de maanden van voorgaande jaren te selecteren.

4541018 - In het rapport Voortschrijdend verzuimoverzicht werkte het filter niet om zwangerschapsgerelateerd verzuim uit te sluiten. Het probleem trad op wanneer gekozen was voor de optie 'Werkdagen'. Met de optie 'Kalender' werkte het wel goed.

4623879 - De kalender in de verlofmodule is grijs en kan niet bewerkt worden voor de medewerker. Dit probleem is opgelost.

4537181 - In Persoonsgegeven werd het telefoonnummer van een verstrekte telefoon soms meerdere keren weergegeven. Dit is aangepast; zie ook de beschrijving onder onderdeel Verstrekkingen.

4545435 - Voor sommige typen verstrekkingen kon het veld Opmerkingen niet worden gewijzigd nadat het artikel was aangemaakt. Dit is aangepast; zie tevens de beschrijving onder onderdeel Verstrekkingen.

4614842 - Kan het adres niet toevoegen in de app. Dit is aangepast; zie tevens de beschrijving onder onderdeel Visma Talent app.

4674163 - Fout in Verzuim betreffende zwangerschapsverlof in de toekomst.

4613179 - Taken voor Verzuim kunnen niet worden uitgevoerd vanwege een foutmelding.

4252655 - Duurzame Inzetbaarheid uren niet correct op de loonstrook (probleem in opnieuw activeren van de journalisering).

4557618 - Reservering duurzame inzetbaarheid op de loonstrook voor verschillende medewerkers onjuist.

4662573 - Rechten duurzame inzetbaarheid onjuist voor werknemer.

4662636 - Geen rechten voor duurzame inzetbaarheid gegenereerd.

4629123 - Alle ondertekende documenten worden met een slot toegevoegd aan het E-dossier.

4704464 - Tekstfout in Workflow plus taak (document genereren).

4321158 - Home-knop activeert navigatie naar andere omgevingen/bedrijven

#### 4579736 - Bedrijfsadres huisnummer toevoeging

Bij het berekenen van de reisafstand werd bij het adres van het bedrijf de toevoeging weggelaten. In het geval dat 1 organisatie 2 adressen heeft: Hoofdstraat 1B en Hoofdstraat 1C, dan waren niet beide adressen zichtbaar. Na deze release zijn beide opties zichtbaar.

4696438 - Minimumloon instelling was ten onrechte gewijzigd, de oorzaak is opgelost.

#### 4675933 - Mutatieformulier

De afdeling werd gevraagd bij het starten van het mutatieformulier in een actie terwijl dit veld niet was opgenomen in het mutatieformulier. Deze wordt nu niet meer getoond.

4545155 - Bij de declaratie Afdruk (printvoorbeeld) werden geen totalen getoond.

4543602 - Er ontstond in sommige gevallen een foutmelding bij het aanmaken van een nieuw contract bij klanten die een migratie hadden gedaan.

4539301 - Bij het starten van een actie uit Persoonsgegevens zonder dat er een medewerker was geselecteerd, werd soms bovenin een verkeerde naam weergegeven. Dit is opgelost.

4475123 - Bij het overzicht in 'rollen gedaan voor mij' bij Persoonsgegevens werd een verkeerde naam getoond

4576854 - Vreemde tekens in de tekst wanneer u een claim afwijst in de mobiele app. Dit is aangepast; zie ook de beschrijving onder onderdeel Visma Talent App.

4475123 Bij het openen van de rollen op medewerker niveau kwam er een onverwachte error. Dit is opgelost.

4655114 Overzichten - Functie profielanalyse. Als een werknemer meerdere contracten had, werden niet alle contracten getoond.

4001247 Verschil tussen CSV en Excel bestand (Zelf gemaakt overzicht/rapportage) De oorzaak was dat indien het overzicht op AK niveau werd gedraaid, er geen decimalen werden gebruikt. Hierdoor werden velden als "Vast uren" afgerond. Dit is nu opgelost.

4747963 ODP-exportfout